## **Landesspezifische Schriftzeichen über IBus**

Mehrsprachigkeit bei der Eingabe landesspezifischer Sonderzeichen wird in TightGate-Pro Server mittels des Frameworks "IBus" (Intelligent Input Bus) realisiert. IBus kann als Administrator *update* eingerichtet und dann als angemeldeter VNC-Benutzer in allen Eingabemasken des Systems und im Webbrowser verwendet werden. Zu diesem Zweck sind zunächst als Administrator *update* die IBus-Module auszuwählen, für die Unterstützung bei der Eingabe landesspezifischer Schriftzeichen gewünscht wird. Nach einer kurzen Wartezeit stehen die installierten IBus-Module dann allen angemeldeten VNC-Benutzern zur Verfügung.

## **Auswahl benötigter IBus-Module**

Die Sprachunterstützung via IBus gliedert sich in Module für unterschiedliche Sprachen. Diese sind zunächst als Administrator *update* zu installieren:

- Nach der Anmeldung als Administrator update können die gewünschten Sprachmodule unter *update > IBus-Module hinzufügen* ausgewählt und installiert werden.
- Die installierten Module stehen nach kurzer Wartezeit allen VNC-Benutzern zur Verfügung, in deren Menü-Optionen das iBus-Verfahren konfiguriert wurde..

## **Nutzung des IBus-Eingabeverfahrens**

Nach der Installation der gewünschten IBus-Sprachmodule kann die IBus-Eingabemethode von angemeldeten VNC-Benutzern verwendet werden, um landesspezifische Schriftzeichen fremder Sprachen einzugeben. IBus wirkt dabei auf alle Eingabemasken des Systems, also insbesondere auch auf die Adresszeile des Webbrowsers oder Eingabefelder in Masken und Formularen. Bevor mit der Eingabe landesspezifischer Sonderzeichen via IBus begonnen werden kann, muss IBus in den Menü-Optionen des jeweiligen Benutzerkontos freigegeben sein. Es erscheint ein Icon in der Startleiste (Tray) als Anzeige, dass das IBus-Framework gestartet wurde.

Danach ist das Sprachmodul auszuwählen, aus dem Sonderzeichen eingegeben werden sollen:

Nach Anmeldung als VNC-Benutzer muss zunächst das IBus-Framework unter *Startmenü des Benutzers > Einstellungen > IBus-Einstellungen* gestartet werden. Die gestellte Sicherheitsabfrage ist mit "Ja" zu bestätigen.

Es öffnet sich ein Dialogfeld mit Einstelloptionen. In Reiter *Eingabemethode* müssen nun die installierten IBus-Module der Liste zu verwendender IBus-Module zugefügt werden. Dies geschieht über die Schaltflächen *Eingabemethode wählen* und *Hinzufügen*. Nicht mehr benötigte Module können der Übersicht halber mit der Schaltfläche *Entfernen* aus der Liste zu verwendender Module entfernt werden. Die Liste der zu verwendenden IBus-Module kann zudem hinsichtlich der Abfolge der Einträge sortiert werden. Alle Einstellungen werden dauerhaft gespeichert und erleichtern den Zugriff auf die IBus-Module während der Eingabe landesspezifischer Sonderzeichen.

Zur Eingabe landesspezifischer Sonderzeichen muss zunächst der Fokus auf einem Eingabefeld liegen (Mauszeiger im Eingabefeld platzieren und einmal klicken). Blinkt die Schreibmarke (Cursor) im Eingabefeld, kann durch Klick auf das Tray-Icon aus dem sich öffnenden Kontextmenü ein IBus-Modul aus der zuvor festgelegten Liste der zu verwendenden IBus-Module ausgewählt werden.

Anschließend können landesspezifische Sonderzeichen im Eingabefeld eingegeben werden. Ein Kontextmenü bietet je nach vorgegebenem Buchstaben sinnvolle Optionen landesspezifischer Sonderzeichen an, die übernommen werden können.

**Hinweis:** Der IBus-Modus bleibt so lange eingeschaltet, bis dieser über das Tray-Icon wieder verlassen wird (Mausklick auf das Tray-Icon mit der linken Maustaste und Auswahl von *Eingabemethode ausschalten*).

From: <https://help.m-privacy.de/> -

Permanent link: **[https://help.m-privacy.de/doku.php/tightgate-pro:update\\_backup\\_restore:ibus](https://help.m-privacy.de/doku.php/tightgate-pro:update_backup_restore:ibus)**

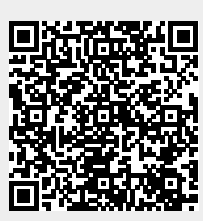

Last update: **2022/04/16 20:08**